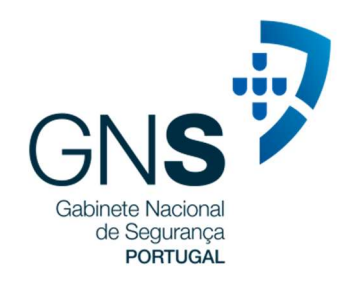

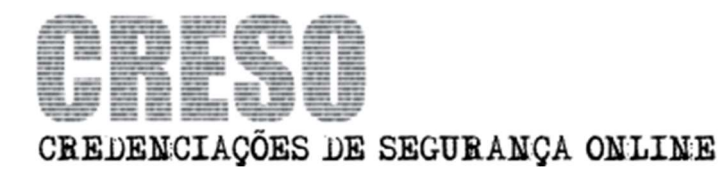

# MANUAL PARA EMPRESAS

## Conteúdo

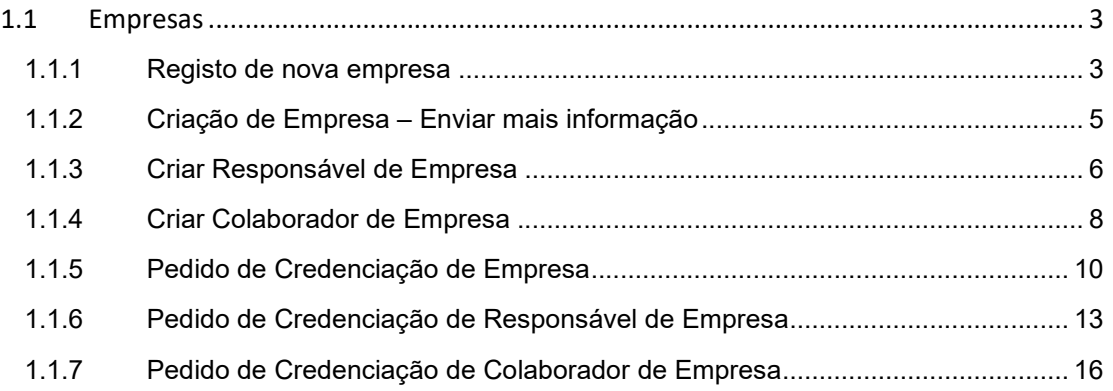

## 1.1 EMPRESAS

## 1.1.1 Registo de nova empresa

Entrar no CRESO utilizando CC ou Username/Password

Quando o utilizador entra com CC pela primeira vez, pode ir diretamente para a criação de empresa. Se necessitar de username/password tem de fazer registo prévio da pessoa.

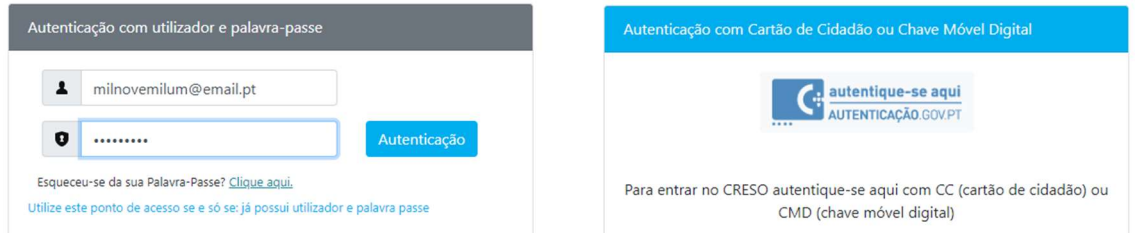

Na secção Empresa, clicar em 'É o meu caso'

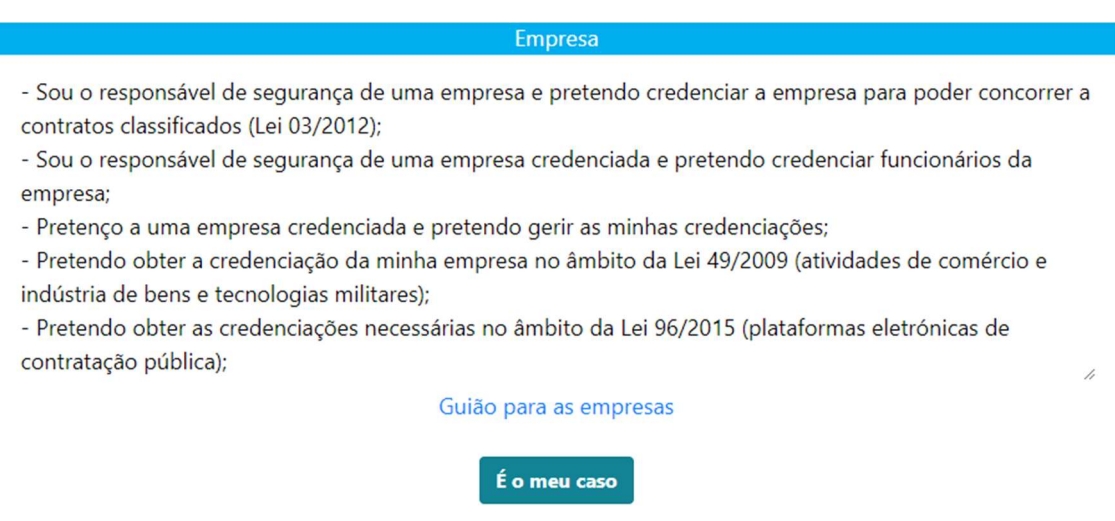

E em seguida, clicar em 'Nova Empresa'

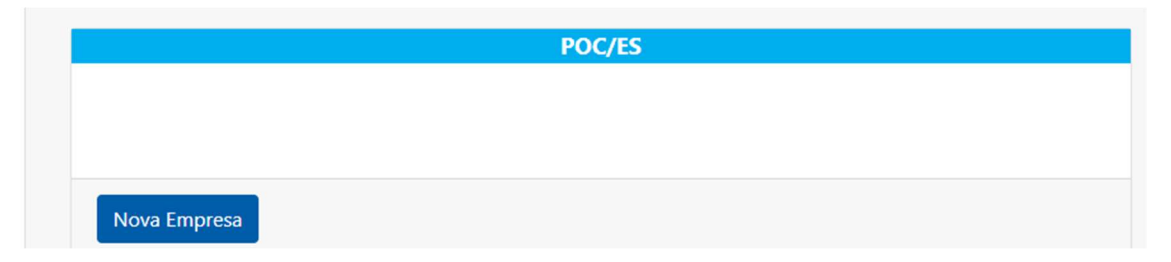

 Introduzir os dados da empresa, verificar os dados do Encarregado de Segurança e clicar em 'Submeter'

No botão 'Documentos necessários' pode ver a lista de documentos que são necessários à credenciação que está a ser pedida.

O botão 'Download' disponibiliza o download de diversos templates que podem ser utilizados para alguns dos documentos necessários.

ń

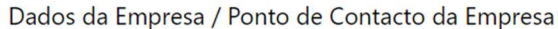

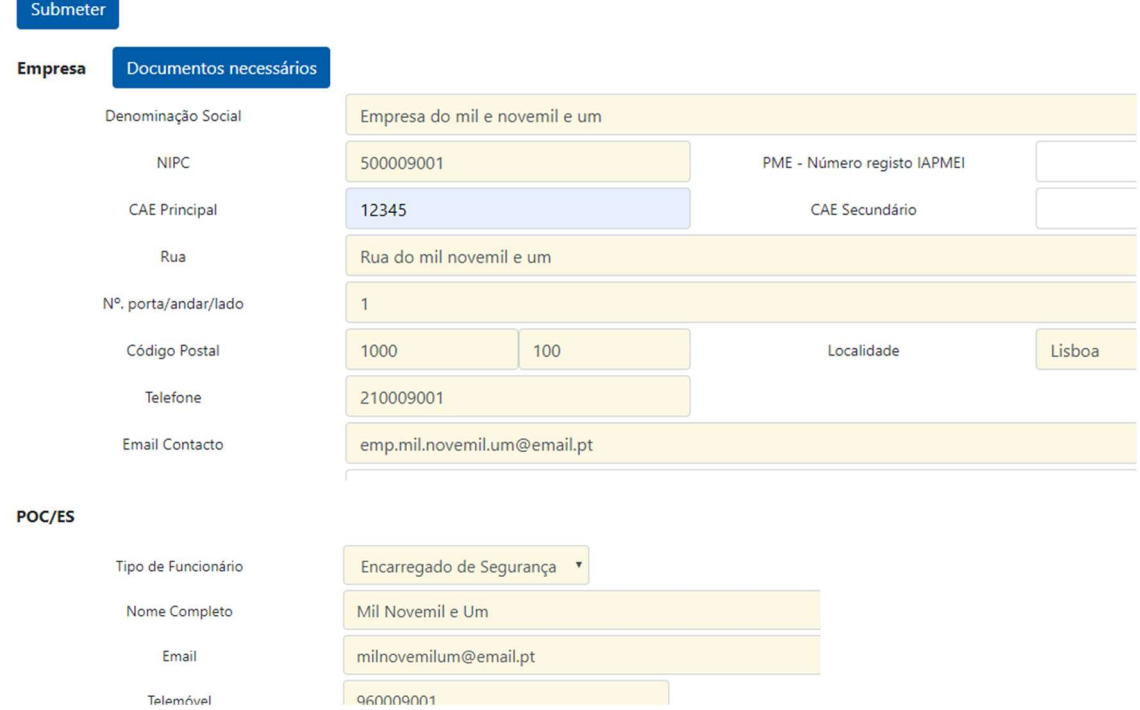

 Aparece uma mensagem a indicar que o utilizador deve entrar em contacto com o GNS para efetuar o briefing.

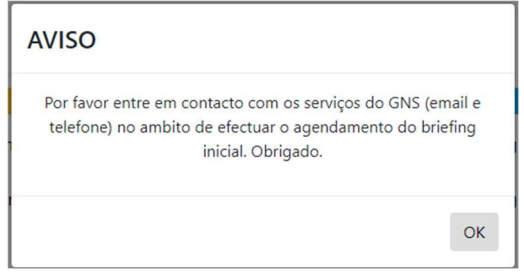

> Clicar em 'Sair'

## 1.1.2 Criação de Empresa – Enviar mais informação

Entrar no CRESO e na secção Empresa, selecionar a Empresa a criar e clicar em 'Entrar'

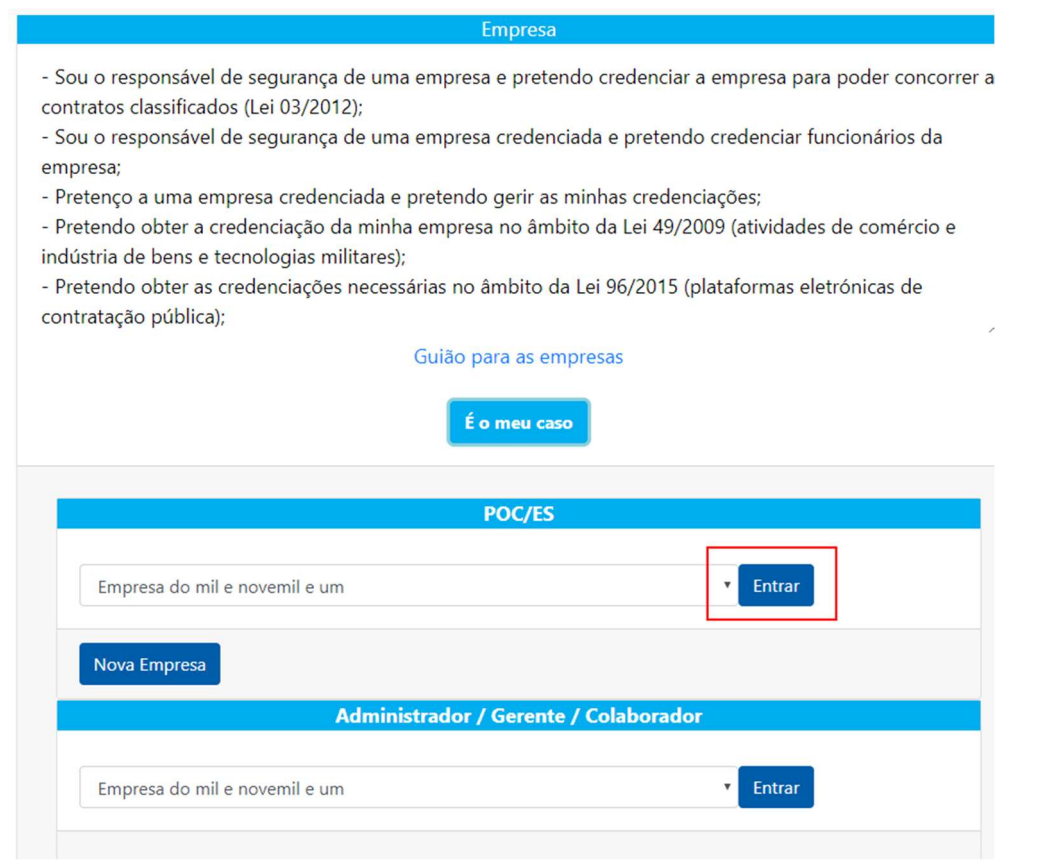

 $\triangleright$  Introduzir o token

Irá ver a janela com os dados da empresa introduzidos anteriormente.

- Alterar os dados ou carregar documentos conforme solicitado pelo GNS e clicar em 'Submeter'
- No canto superior direito, selecionar o nome da empresa e clicar em 'Sair'

## 1.1.3 Criar Responsável de Empresa

- Entrar na empresa como POC/ES
- $\triangleright$  Clicar em Gestão de Pessoas  $\rightarrow$  Responsáveis

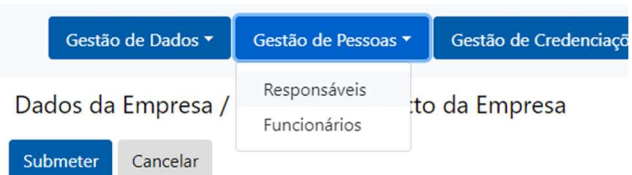

Clicar em 'Nova Pessoa' para criar um responsável da empresa

Gestão de Dirigentes / Responsáveis da Empresa

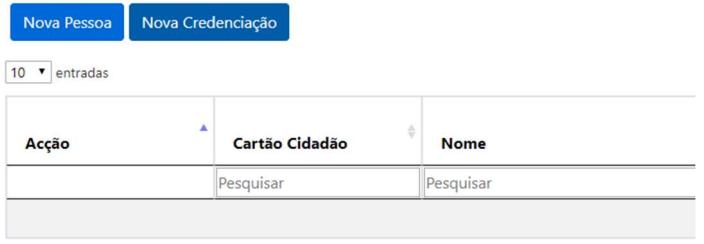

0 a 0 de 0 entradas

> Introduzir os dados do responsável.

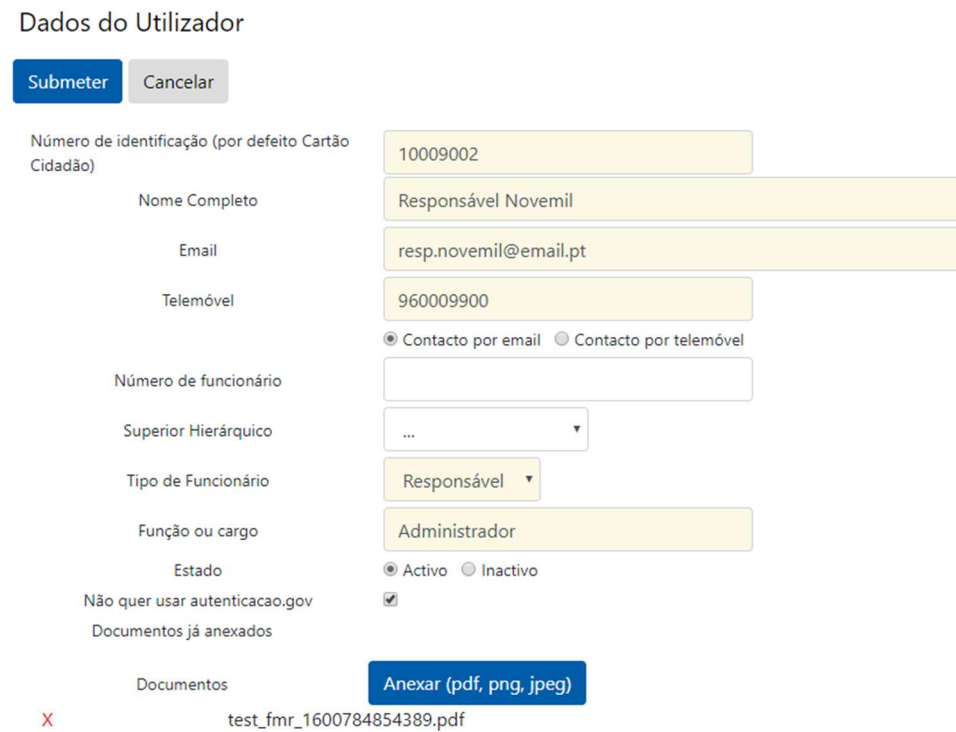

Caso a pessoa não esteja obrigada a ter CC, selecionar a checkbox 'Não quer usar autenticação.gov'.

Clicar em 'Submeter'

O responsável irá receber uma notificação email ou SMS indicando o seu registo no CRESO e caso não utilize a autenticação.gov, as credenciais de acesso.

 $msg$ 

- Foi criada uma conta na plataforma CRESO com o username resp.novemil@email.pt e password X!48scBf3<br>Código de acesso ao CRESO: 281a69 (válido até 2020-09-30)
- Código de acesso ao CRESO: 58ad88 (válido até 2020-09-30)

#### O responsável aparece na lista de responsáveis da empresa

Gestão de Dirigentes / Responsáveis da Empresa

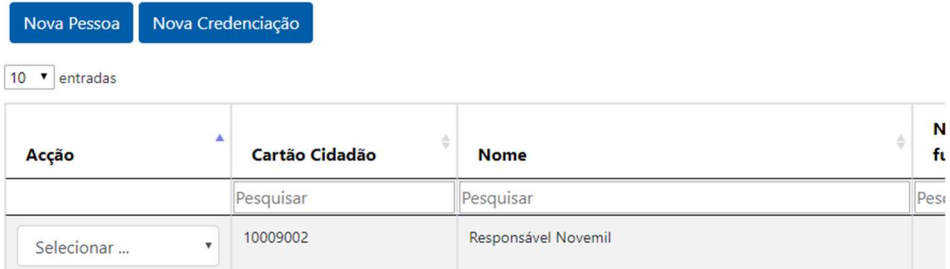

1 a 1 de 1 entradas

## 1.1.4 Criar Colaborador de Empresa

- Entrar na empresa como POC/ES
- $\triangleright$  Clicar em Gestão de Pessoas  $\rightarrow$  Funcionários

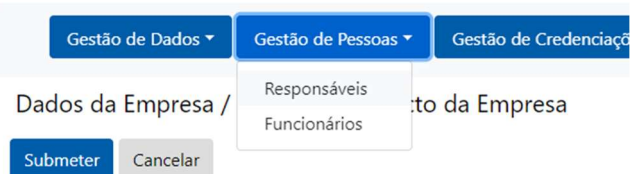

Clicar em 'Nova Pessoa' para criar um responsável da empresa

Gestão de Colaboradores da Empresa

| Nova Pessoa    | Nova Credenciação |                |                  |                               |
|----------------|-------------------|----------------|------------------|-------------------------------|
| 10<br>entradas |                   |                |                  |                               |
| Acção          | А                 | Cartão Cidadão | ä<br><b>Nome</b> | Número de<br>٥<br>funcionário |
|                |                   | Pesquisar      | Pesquisar        | Pesquisar                     |
| Selecionar     | 7                 | 10009001       | Mil Novemil e Um |                               |

1 a 1 de 1 entradas

#### O POC/ES aparece na lista como colaboradores.

 $\triangleright$  Introduzir os dados do colaborador.

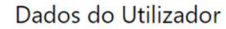

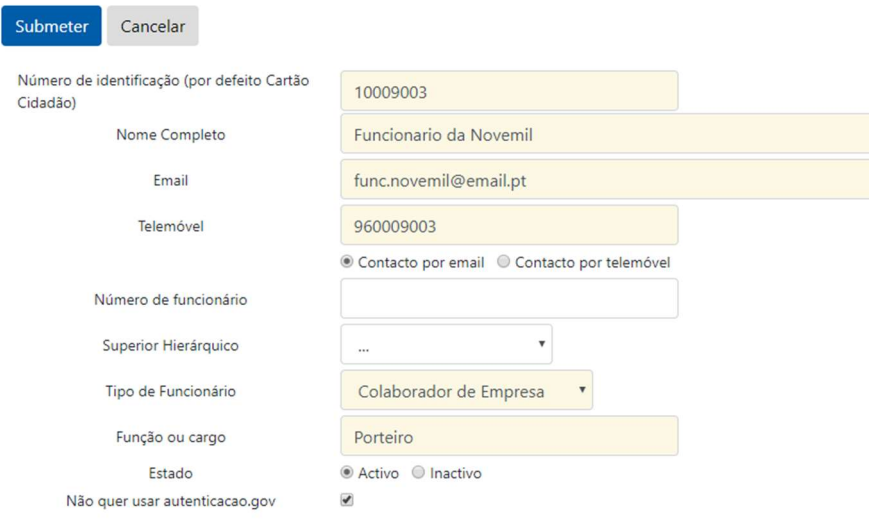

Caso a pessoa não esteja obrigada a ter CC, selecionar a checkbox 'Não quer usar autenticação.gov'

Clicar em 'Submeter'

O responsável irá receber uma notificação email ou SMS indicando o seu registo no CRESO e caso não utilize a autenticação.gov, as credenciais de acesso.

## MANUAL PARA EMPRESAS **CRESO**

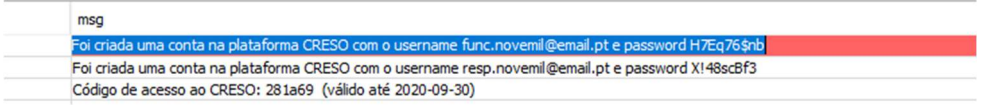

O colaborador aparece na lista de funcionários da empresa

Gestão de Colaboradores da Empresa

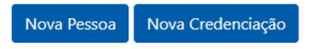

#### $\boxed{10 \quad \blacktriangledown}$  entradas

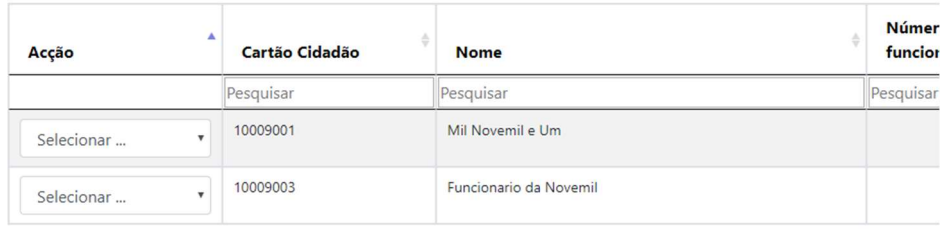

1 a 2 de 2 entradas

## 1.1.5 Pedido de Credenciação de Empresa

- Entrar na empresa como POC/ES
- $\triangleright$  Clicar em Gestão de Credenciações  $\rightarrow$  Empresa

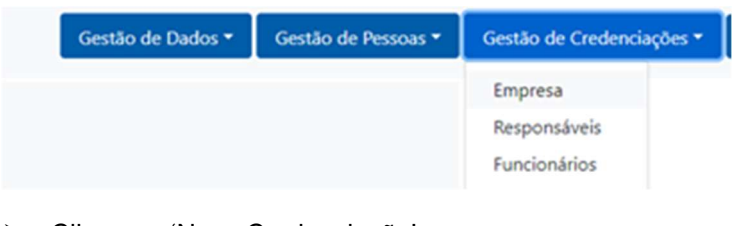

#### Clicar em 'Nova Credenciação'

Gestão de Credenciações - Empresa

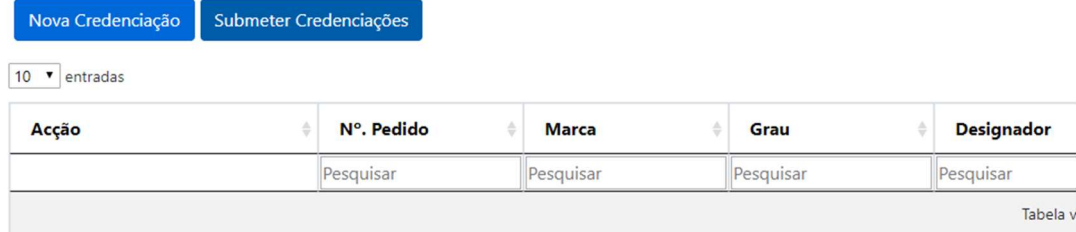

0 a 0 de 0 entradas

#### Selecionar uma ou mais Marca/Grau/Designador

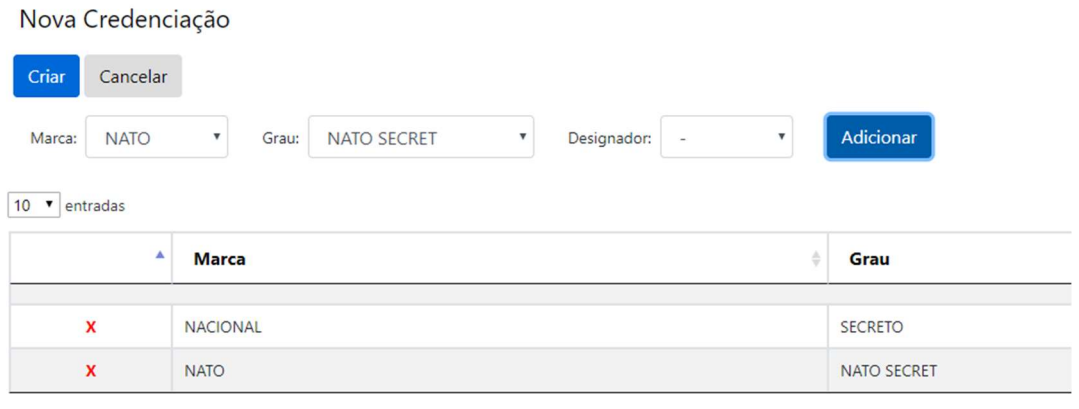

> Clicar em 'Criar'

#### Gestão de Credenciações - Empresa

Nova Credenciação

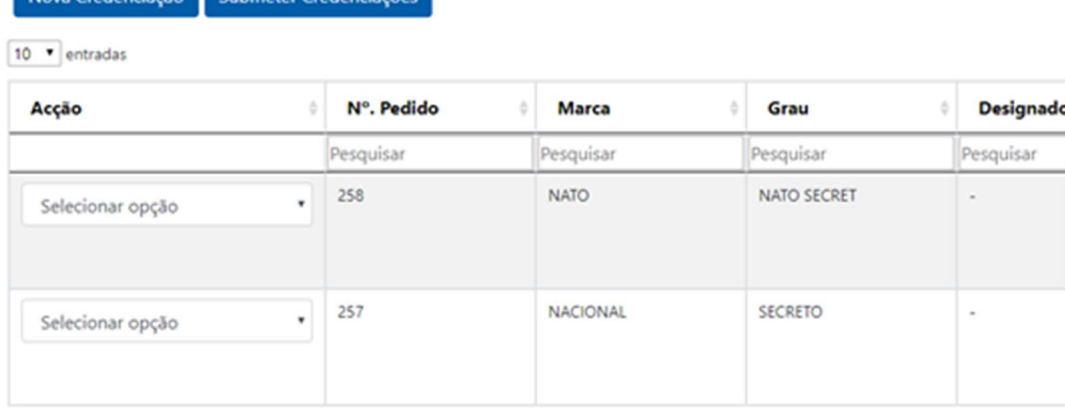

#### 1 a 2 de 2 entradas

Na lista aparecem as Marcas/Graus/Designadores selecionados

Se os responsáveis não estiverem credenciados nas Marcas/Graus/Designadores selecionados, serão criados automaticamente pedidos de credenciação para os responsáveis nos casos em falta.

 Para cada Marca/Grau/Designador, selecionar na Ação (1ª coluna) 'Termos de Responsabilidade'

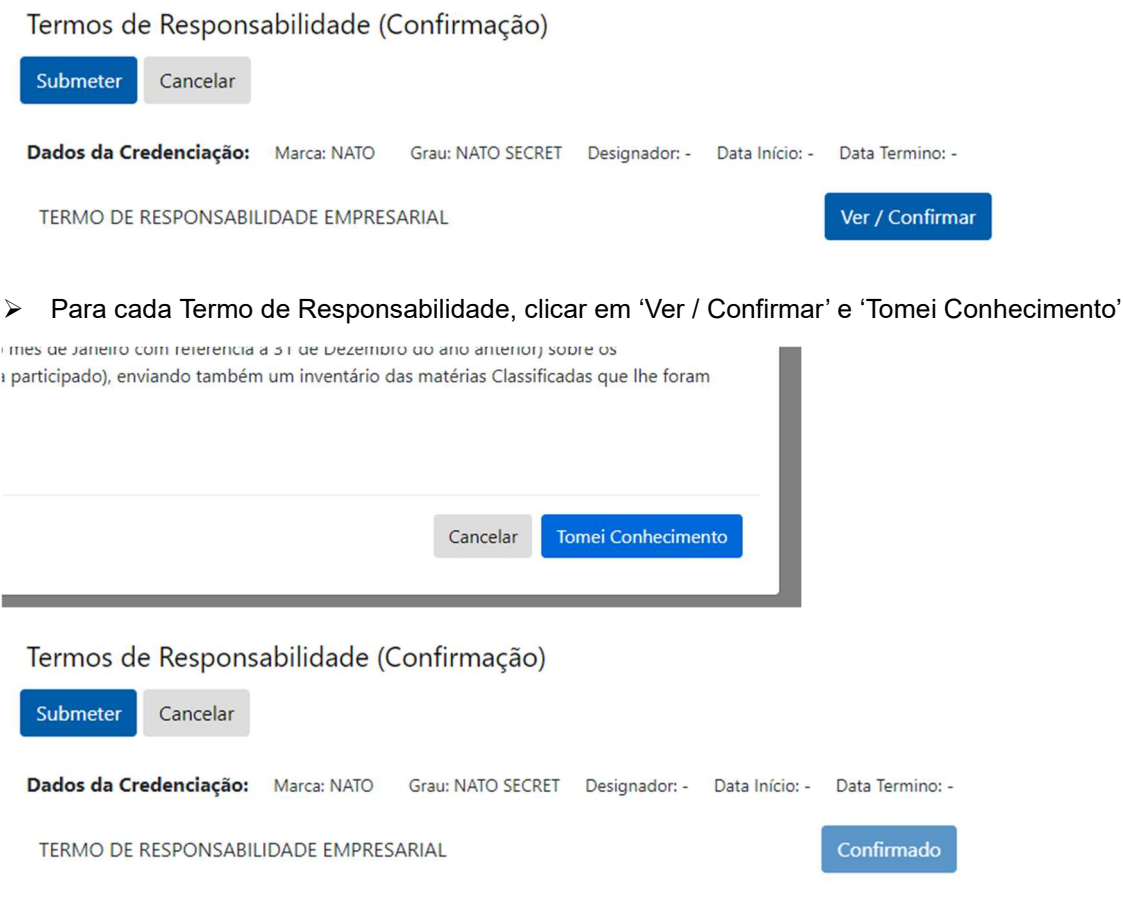

- Clicar em 'Submeter'
- Para cada Marca/Grau/Designador, selecionar na Ação (1ª coluna) 'Info Adicional'

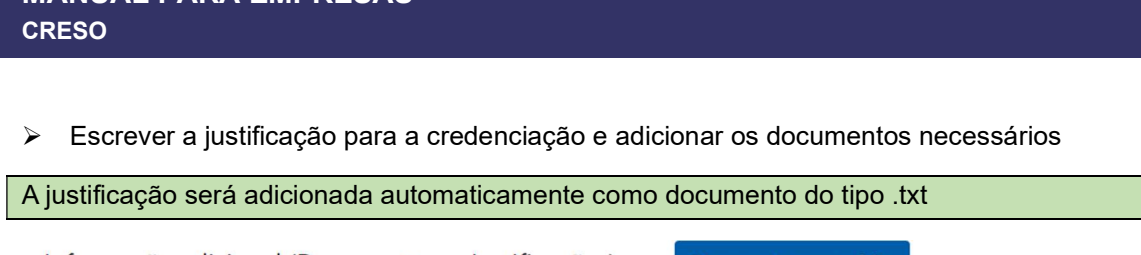

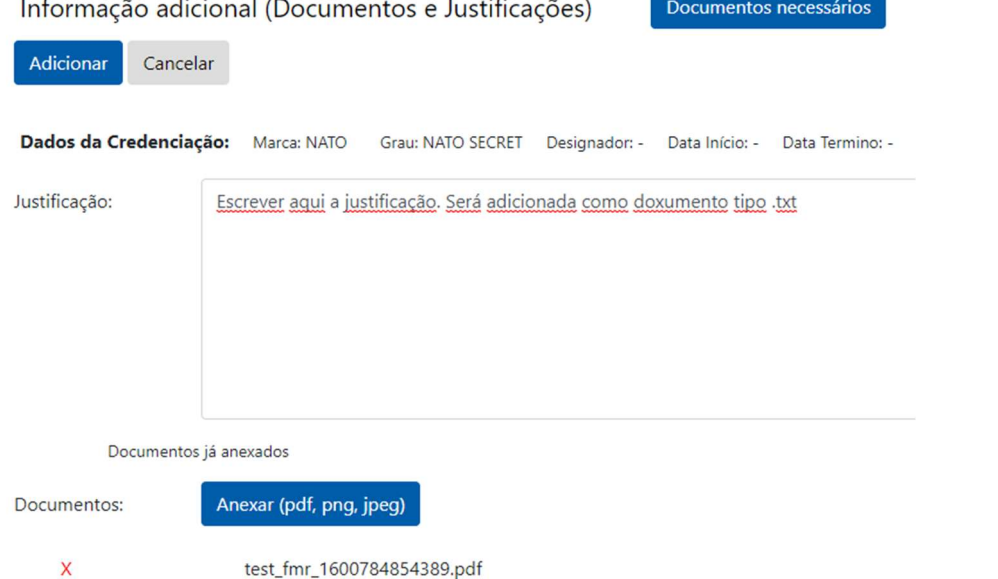

No botão 'Documentos necessários' pode ver a lista de documentos que são necessários à credenciação que está a ser pedida.

O botão 'Download' disponibiliza o download de diversos templates que podem ser utilizados para alguns dos documentos necessários.

#### Clicar em 'Adicionar'

MANUAL PARA EMPRESAS

O pedido de credenciação muda para o estado 'Pronto a Submeter'.

Caso o utilizador pretenda desistir de algum pedido de credenciação, pode selecionar a ação 'Apagar'

Caso o utilizador pretenda adicionar mais documentos antes de submeter, pode selecionar novamente a ação 'Info Adicional'

 Clicar em 'Submeter Credenciações', selecionar as credenciações a submeter e clicar em 'Submeter'

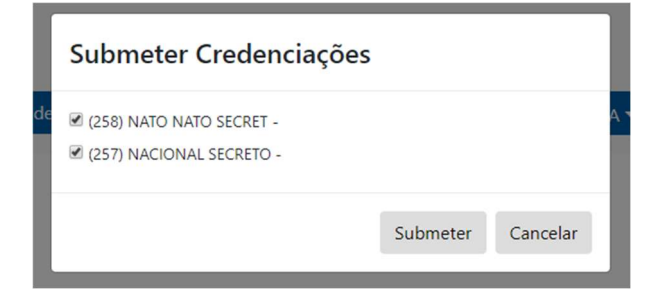

A lista deve mostrar as credenciações submetidas.

## 1.1.6 Pedido de Credenciação de Responsável de Empresa

- Entrar na empresa como POC/ES
- $\triangleright$  Clicar em Gestão de Credenciações  $\rightarrow$  Responsáveis

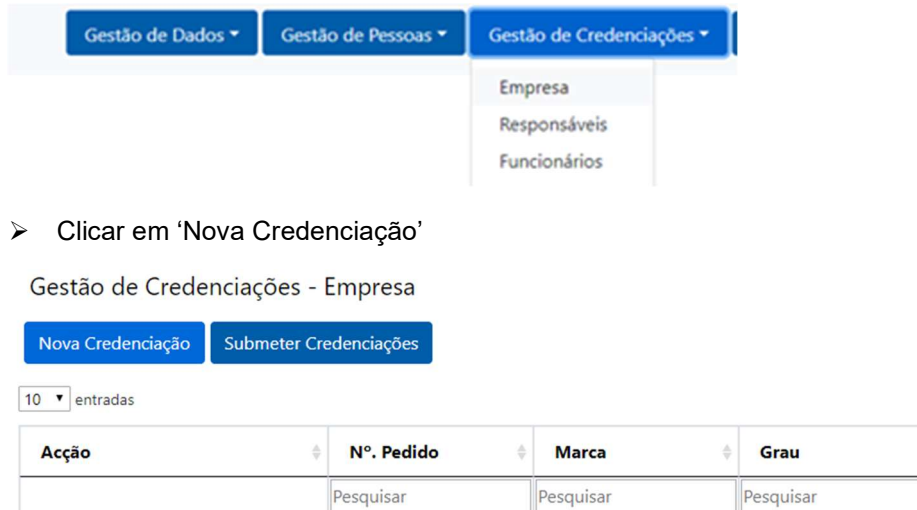

0 a 0 de 0 entradas

Nova Credenciação

#### ▶ Selecionar uma ou mais Marca/Grau/Designador

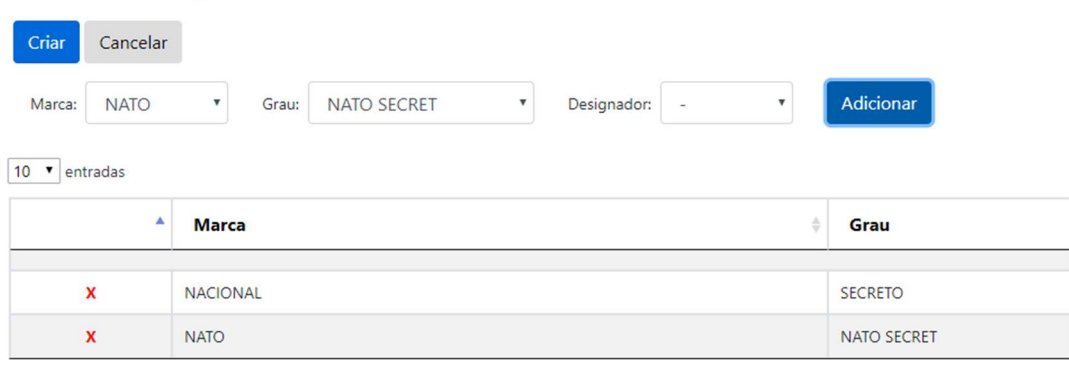

#### > Clicar em 'Criar'

Gestão de Credenciações - Responsáveis

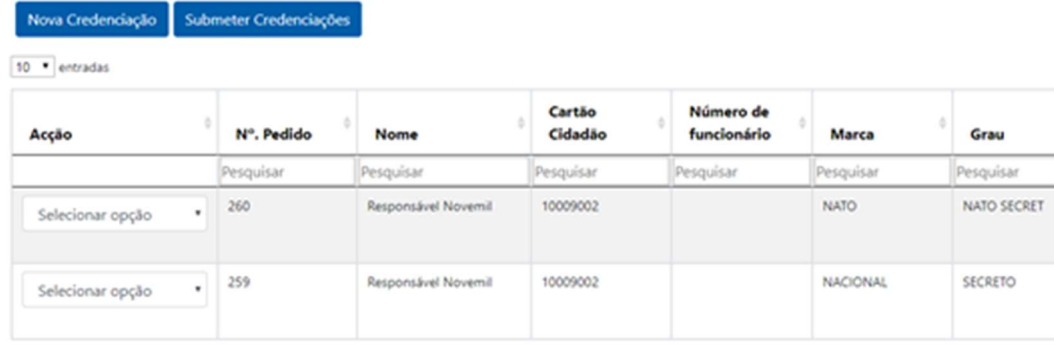

Na lista aparecem as Marcas/Graus/Designadores selecionados

13

**Designador** 

Tabela v

Pesquisar

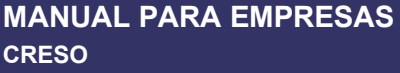

 Para cada Marca/Grau/Designador, selecionar na Ação (1ª coluna) 'Termos de Responsabilidade'

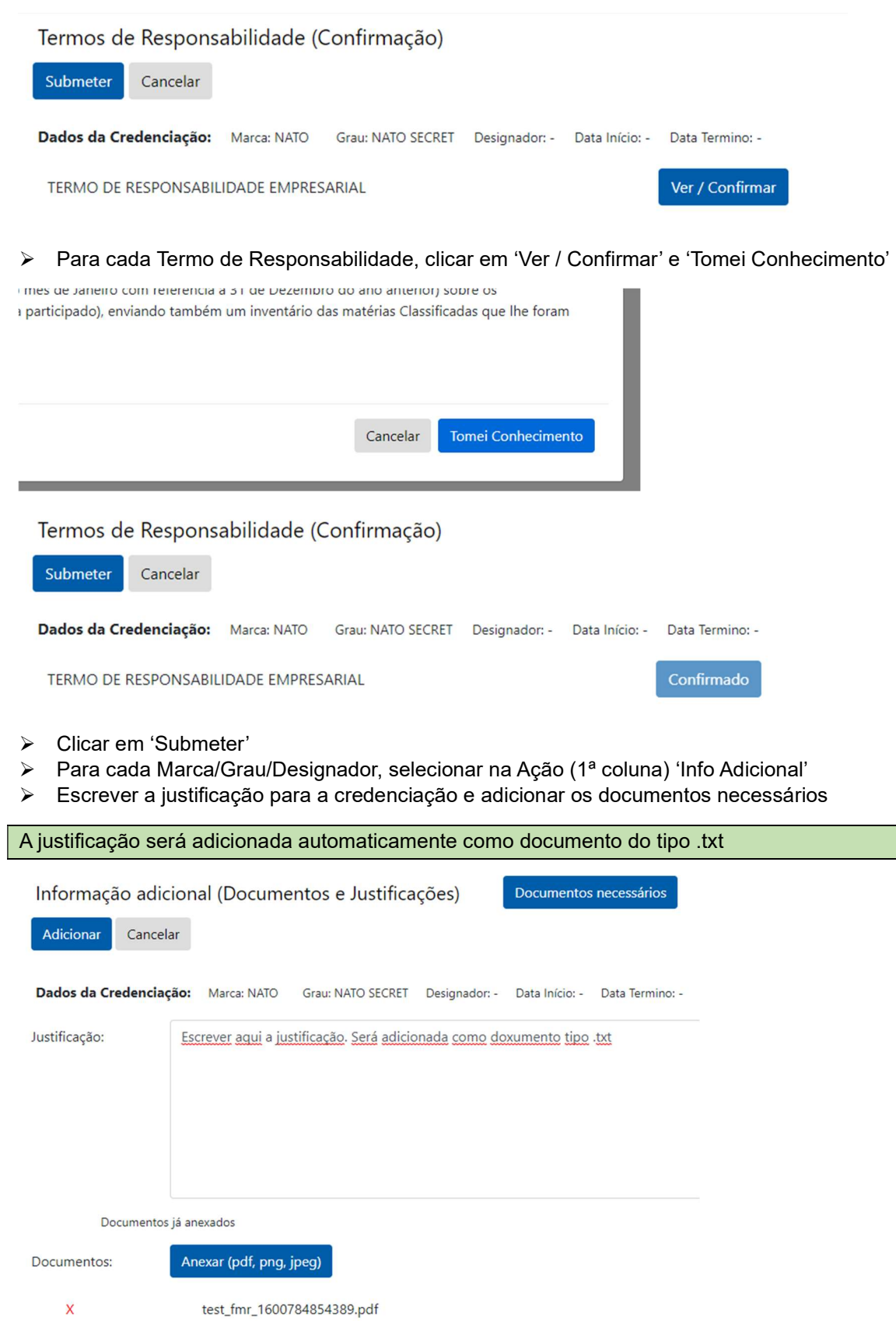

e<br>1

Clicar em 'Adicionar'

O pedido de credenciação muda para o estado 'Pronto a Submeter'

Caso o utilizador pretenda desistir de algum pedido de credenciação, pode selecionar a ação 'Apagar'

Caso o utilizador pretenda adicionar mais documentos antes de submeter, pode selecionar novamente a ação 'Info Adicional'

Neste momento o responsável deve entrar no CRESO e concluir a sua parte do pedido de credenciação. Assim que o responsável concluir o preenchimento dos seus dados, as credenciações irão aparecer ao POC/ES no estado 'Pronto para submeter'.

Após o preenchimento do formulário, o requerente deve fazer o download do mesmo, assiná-lo e fazer o upload em Info Adicional.

 Clicar em 'Submeter Credenciações', selecionar as credenciações a submeter e clicar em 'Submeter'

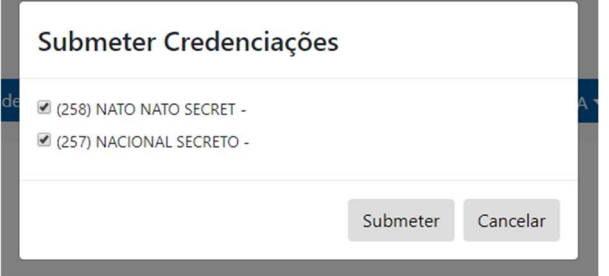

A lista deve mostrar as credenciações submetidas.

## 1.1.7 Pedido de Credenciação de Colaborador de Empresa

- Entrar na empresa como POC/ES
- $\triangleright$  Clicar em Gestão de Credenciações  $\rightarrow$  Funcionários

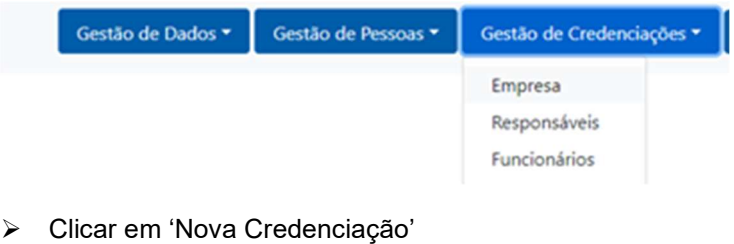

Gestão de Credenciações - Funcionários

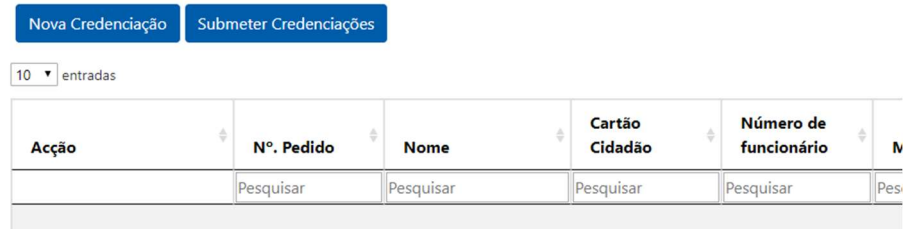

0 a 0 de 0 entradas

#### ▶ Selecionar uma ou mais Marca/Grau/Designador

#### Nova Credenciação

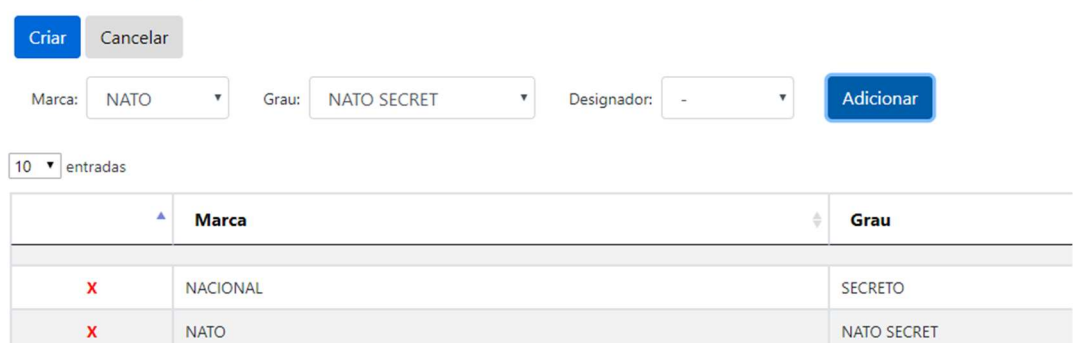

#### > Clicar em 'Criar'

Gestão de Credenciações - Funcionários

Nova Credenciação Submeter Credenciações

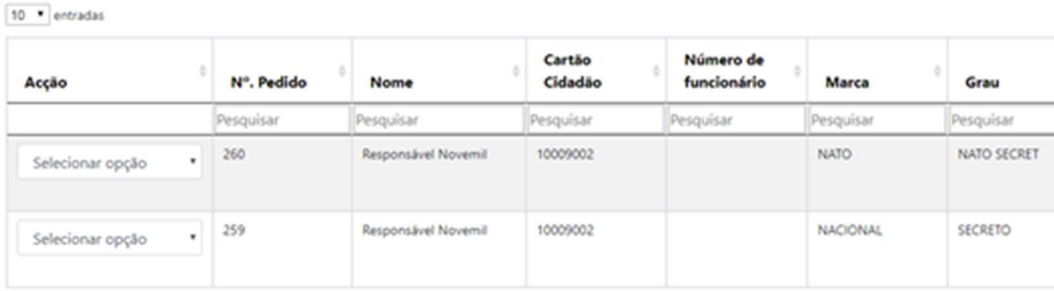

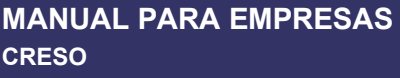

- Na lista aparecem as Marcas/Graus/Designadores selecionados
- Para cada Marca/Grau/Designador, selecionar na Ação (1ª coluna) 'Termos de Responsabilidade'

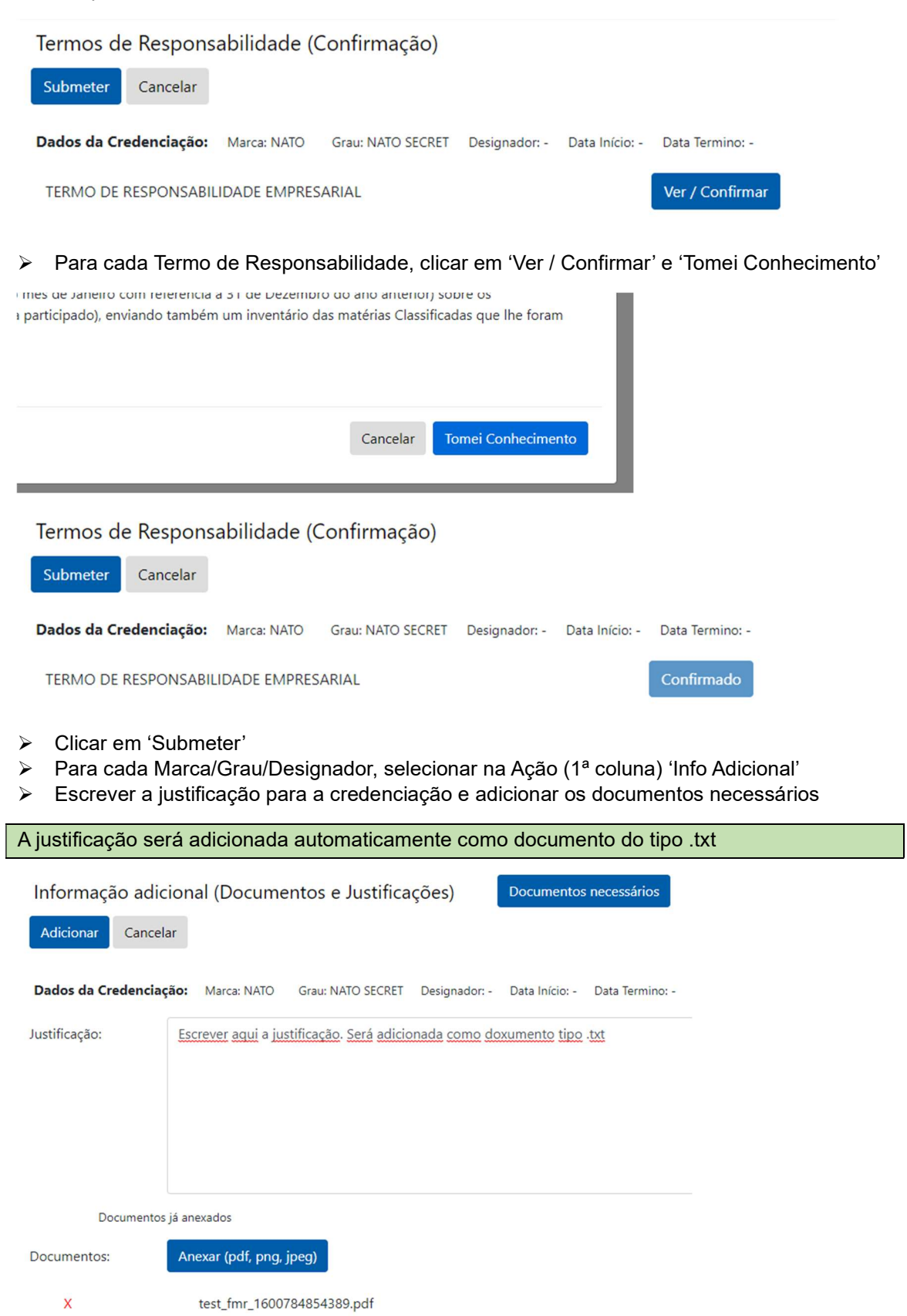

Clicar em 'Adicionar'

O pedido de credenciação muda para o estado 'Pronto a Submeter'

Caso o utilizador pretenda desistir de algum pedido de credenciação, pode selecionar a ação 'Apagar'

Caso o utilizador pretenda adicionar mais documentos antes de submeter, pode selecionar novamente a ação 'Info Adicional'

Neste momento o colaborador deve entrar no CRESO e concluir a sua parte do pedido de credenciação, preenchendo o formulário e aceitando os termos de responsabilidade. Assim que o colaborador concluir o preenchimento dos seus dados, as credenciações irão aparecer ao POC/ES no estado 'Pronto para submeter'.

Após o preenchimento do formulário, o requerente deve fazer o download do mesmo, assiná-lo e fazer o upload em Info Adicional.

 Clicar em 'Submeter Credenciações', selecionar as credenciações a submeter e clicar em 'Submeter'

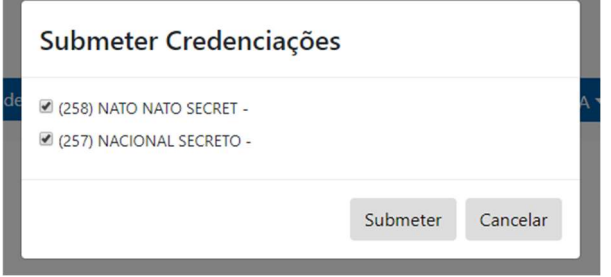

A lista deve mostrar as credenciações submetidas.